# Ceļvedis mobilās aplikācijas "LDC dati" lejupielādē, datu apskatē un notikumu reģistrēšanā

# SATURS

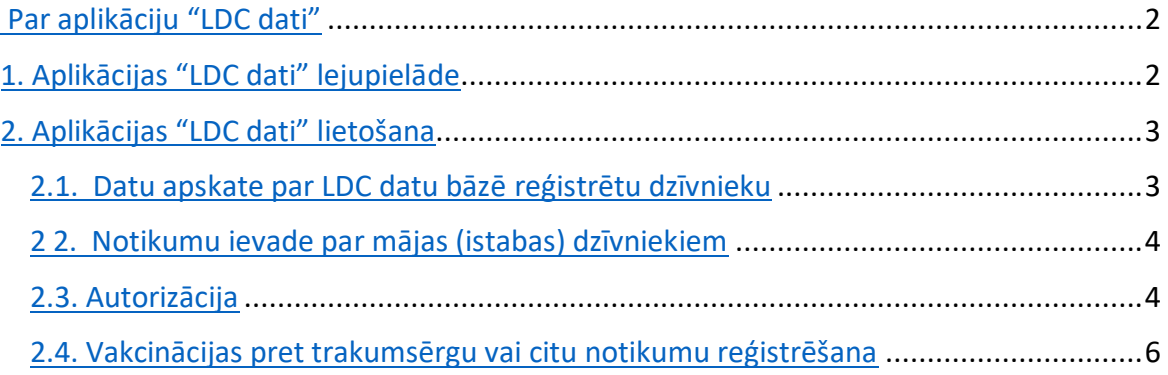

#### **Mobilā aplikācija "***LDC dati***"**

Aplikācija piedāvā iespēju jebkuram interesentam apskatīt pamatinformāciju par reģistrētu individuāli apzīmētu lauksaimniecības (liellops, aita, kaza, zirgs) vai mājas (istabas) dzīvnieku (suns, kaķis, sesks)

Aplikācija pieejama operētājsistēmām *Android* un *iOS.*

Aplikācijā "*LDC Dati*" ir veikti papildinājumi un uzlabojumi, lai atvieglotu praktizējošajiem veterinārārstiem mājas (istabas) dzīvnieka trakumsērgas vakcinācijas un revakcinācijas reģistrāciju, kā arī citu notikumu reģistrāciju (mājdzīvnieka sterilizācija, nāve, eitanizācija, pazudis, atrasts, atgūts, mājdzīvnieka turēšanas vietas maiņa).

#### **1. Aplikācijas lejupielāde**

Android™ viedierīcēm:

- 1) Viedierīcē atveriet lietotni Play veikals (Play store, Google Play).
- 2) Meklēšanas logā ierakstiet "LDC Dati" un nospiediet meklēšanas pogu.
- 3) Meklēšanas rezultātu sarakstā uzspiediet uz "LDC Dati" lietotnes.
- 4) Spiediet "INSTALET" ("INSTALL") un gaidiet līdz instalācija pabeidzas.

iOS (Apple) viedierīcēm:

- 1) Atveriet lietotni App Store.
- 2) Nospiediet "Search" un ierakstiet "LDC Dati".
- 3) Meklēšanas rezultātu sarakstā uzspiediet uz "LDC Dati" lietotnes.
- 4) Spiediet "GET" un gaidiet līdz instalācija pabeidzas.

Pēc veiksmīgas aplikācijas lejupielādes atveras aplikācijas ikona

#### **2. Lietošana**

Vienā no minētajiem veidiem ievada logā [Meklēt pēc koda] dzīvnieka numuru:

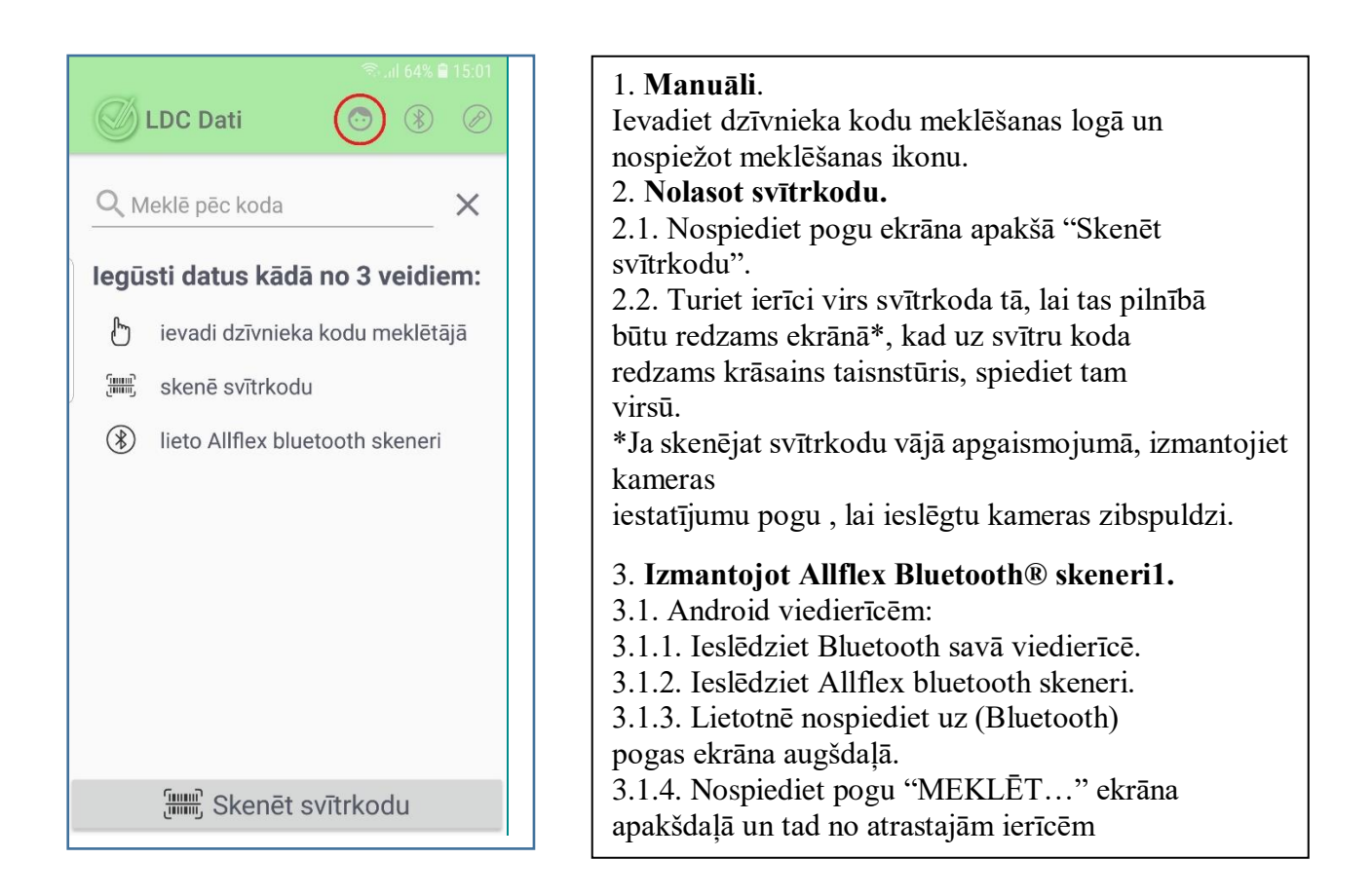

## **2.1. Apskate**

Ja dzīvnieks ir reģistrēts LDC datu bāzē, parādās informācija par dzīvnieku. Apskates logs ir pieejams par reģistrētiem individuāli apzīmētiem lauksaimniecības dzīvniekiem un mājas (istabas) dzīvniekiem

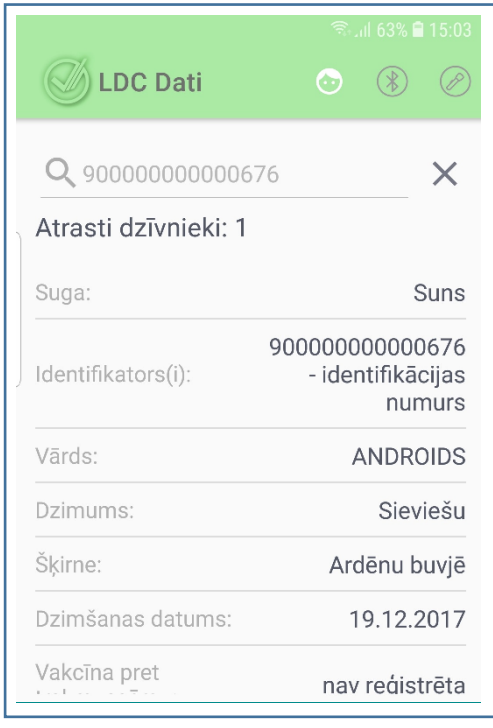

### **2.2. Notikumu reģistrācija**

Notikumu reģistrācija ir par mājas (istabas) dzīvniekiem un pieejama tikai autorizētiem lietotājiem.

! Lai reģistrētu mājas (istabas) dzīvnieku notikumus, ir jāpārliecinās, ka viedierīcē ir uzstādīta aktuāla "LDC Dati" versija.

### **2.3. Autorizācija**

Lai veterinārārsts varētu reģistrēt vakcināciju vai citus notikumus ar suni, kaķi vai sesku,

ir jāveic autorizācija. Lai to izdarītu, aplikācijas augšējā joslā jānospiež ikona *sejiņa*

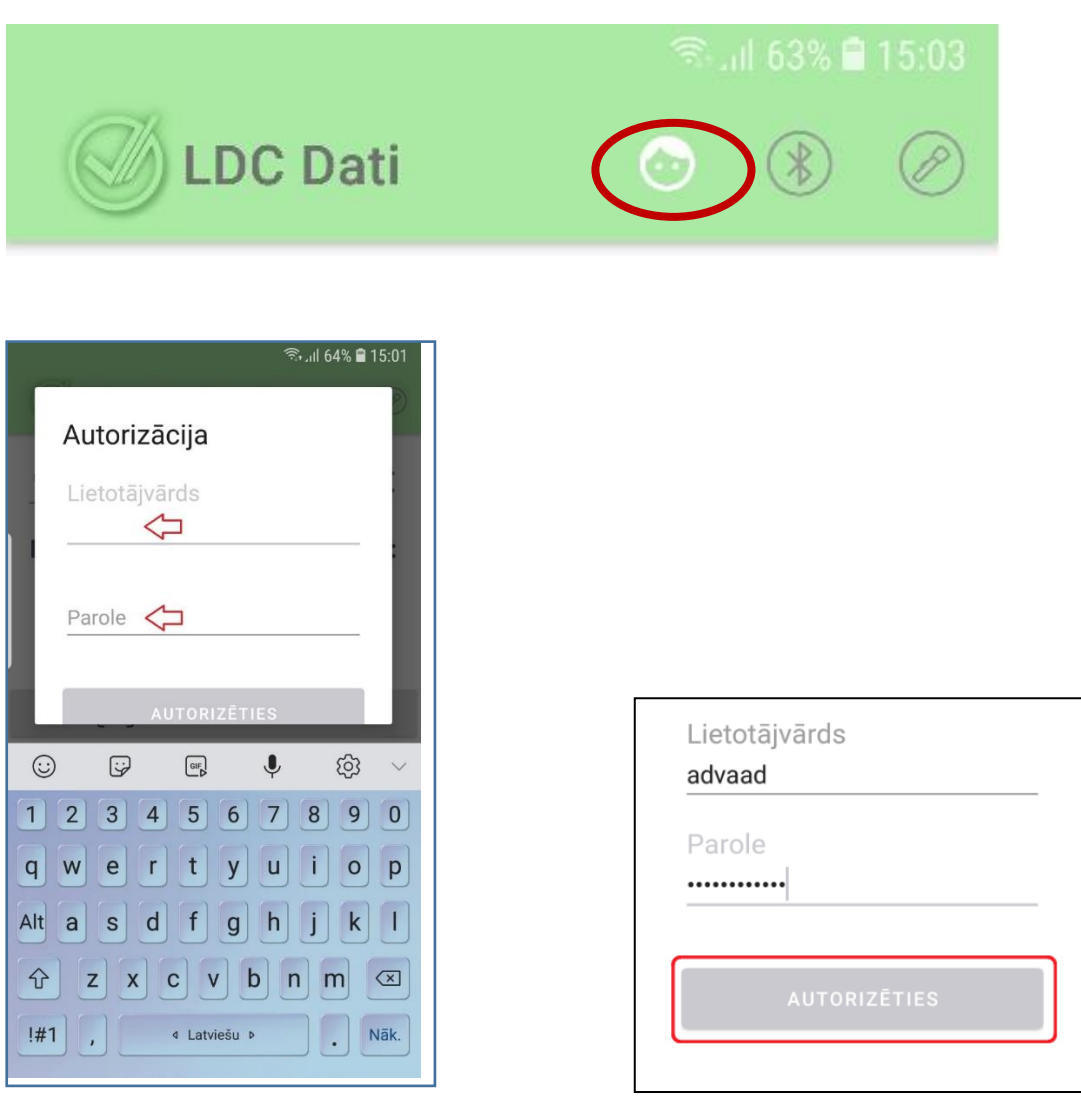

Pēc lietotājvārda un paroles ievades, aktivizē pogu AUTORIZĒTIES. Pēc autorizācijas atveras logs mājdzīvnieka mikroshēmas ievadei.

Ievada mājdzīvnieka mikroshēmas numuru, un aplikācijas lejā aktivizē ikonu lupa

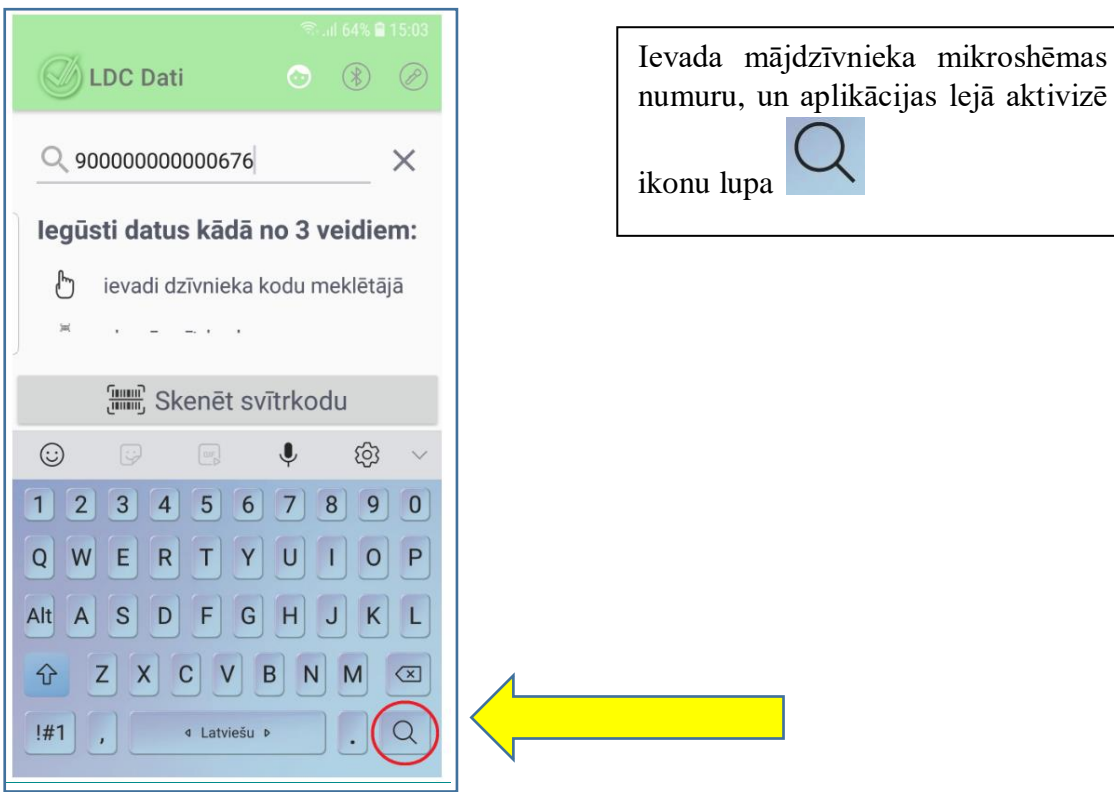

## **2.4. Vakcinācijas pret trakumsērgu un citu notikumu reģistrēšana**

Lai reģistrētu vakcināciju vai citus notikumus ir jāaktivizē poga [REĢISTRĒT NOTIKUMU]

Z

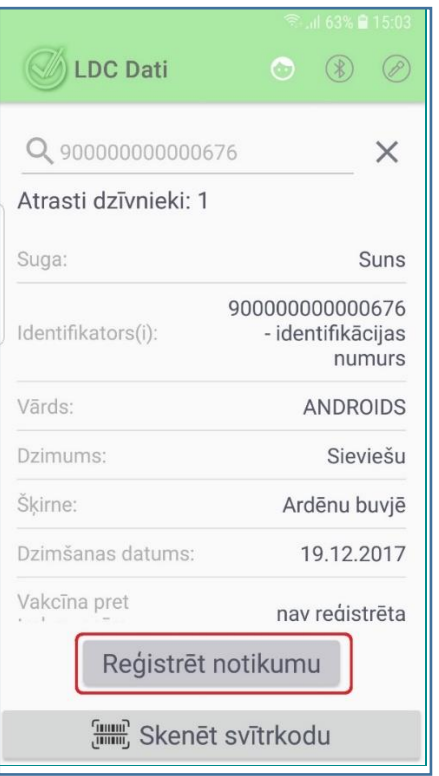

Ekrānā parādās dzīvnieka dati, lai reģistrētu notikumu ir jāaktivizē poga Reģistrēt notikumu

## **Atveras notikumu veida izvēle:**

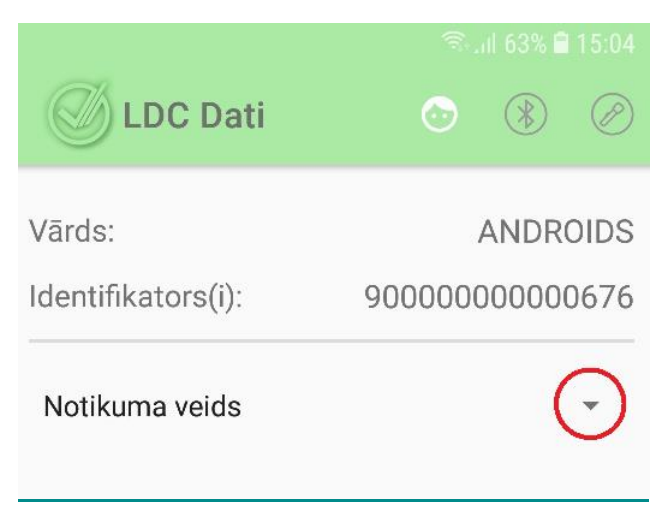

# Notikuma veids Reģistrēta dzīvnieka nāve Reģistrēta dzīvnieka eitanāzija Dzīvnieks ir sterilizēts Dzīvnieks pazudis Dzīvnieks ir vakcinēts Mainīta turēšanas adrese Dzīvnieks atrasts Dzīvnieks atgūts

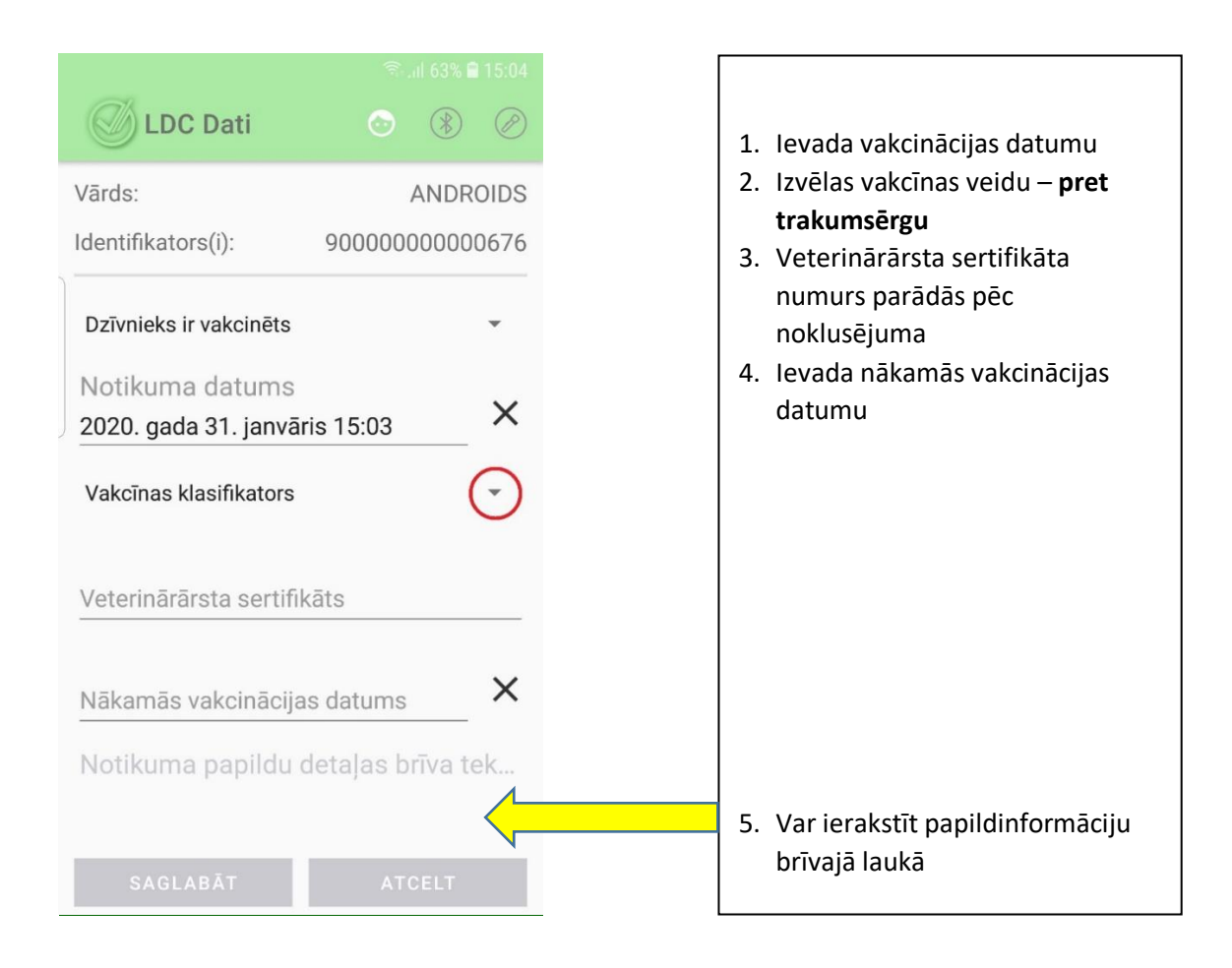

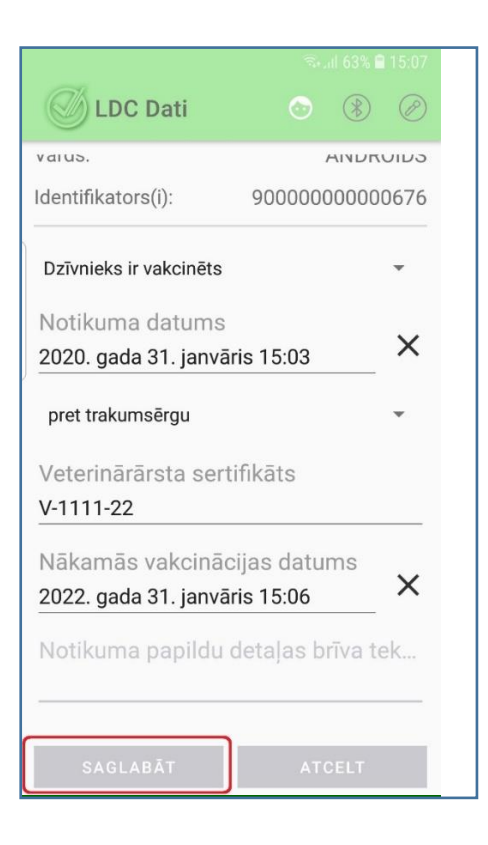

Pēc visu lauku aizpildes, aktivizē pogu **SAGLABĀT**

Pēc pogas [SAGLABĀT] aktivizēšanas, parādās ieraksts ar iespēju **ATCELT** va**i REĢISTRĒT**

Reģistrēt notikumu?

ATCELT REGISTRET

Pēc pogas [REĢISTRĒT] aktivizācijas parādās informācija, ka notikums ir pievienots un veiksmīgi saglabāts

Pēc pogas [OK] aktivizēšanas, atgriežas atpakaļ pie dzīvnieka datiem, tālāk parādās izvēles pogas [IZRAKSTĪTIES], [ATCELT]. Pēc pogas [IZRAKSTĪTIES] aktivizēšanas lietotājs izrakstās no sava konta. Pēc pogas [ATCELT] aktivizēšanas atceļas darbība izrakstīšanās no konta.

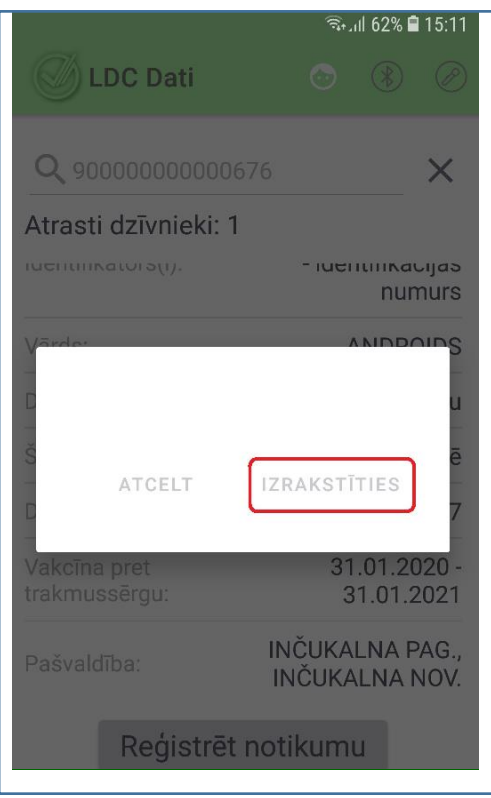